# Del 13 al 15 de junio de 2017 - Campus PUCP V Congreso Latinoamericano sobre **TRATA Y TRÁFICO DE PERSONAS**

# **MANUAL PARA EL USO DE LAS PLATAFORMA** DE PRESENTACIÓN DE PONENCIAS

Pontificia Universidad Católica del Perú Oficina de Eventos y Viajes

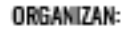

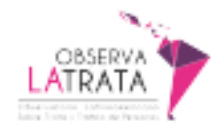

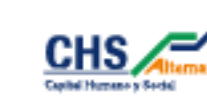

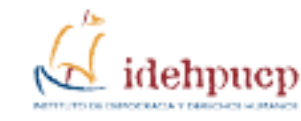

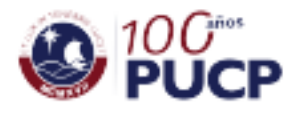

AUSPICIAN:

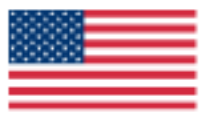

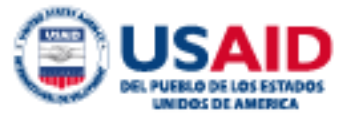

El aspirante a ponente deberá ingresar al link de formulario del evento para registrarse

Al dar click en el link le aparecerá la siguiente ventana, en la cual deberá completar los datos respectivos.

**SISTEMAS DE PONENCIAS** 

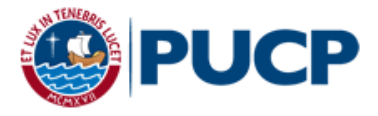

## Solicitud de registro para el envío de resúmenes

#### Il Seminario de Prueba 17-01-17

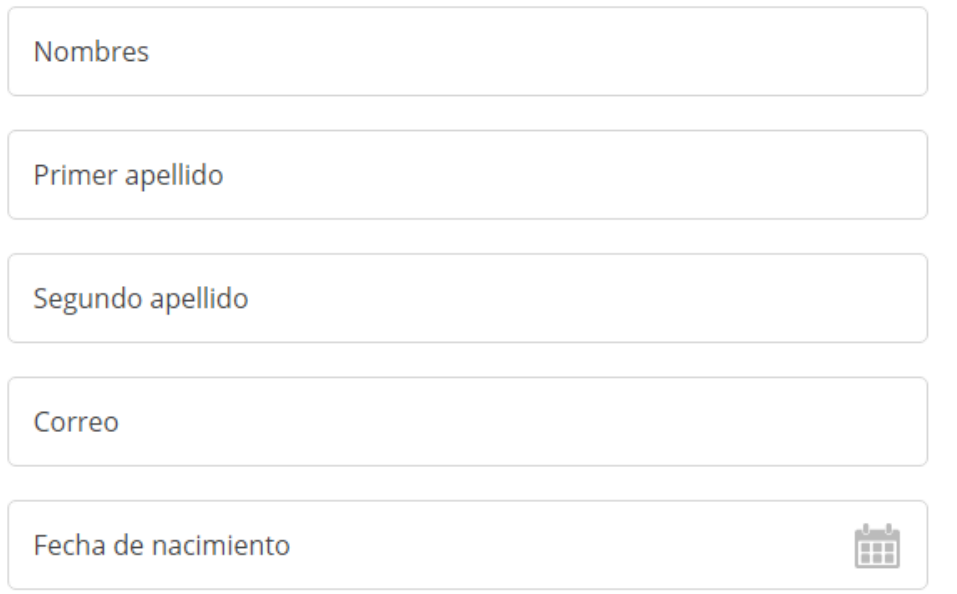

Luego de haber registrado los datos, deberá dar click en el botón "Registrar" y le aparecerá una ventana de confirmación.

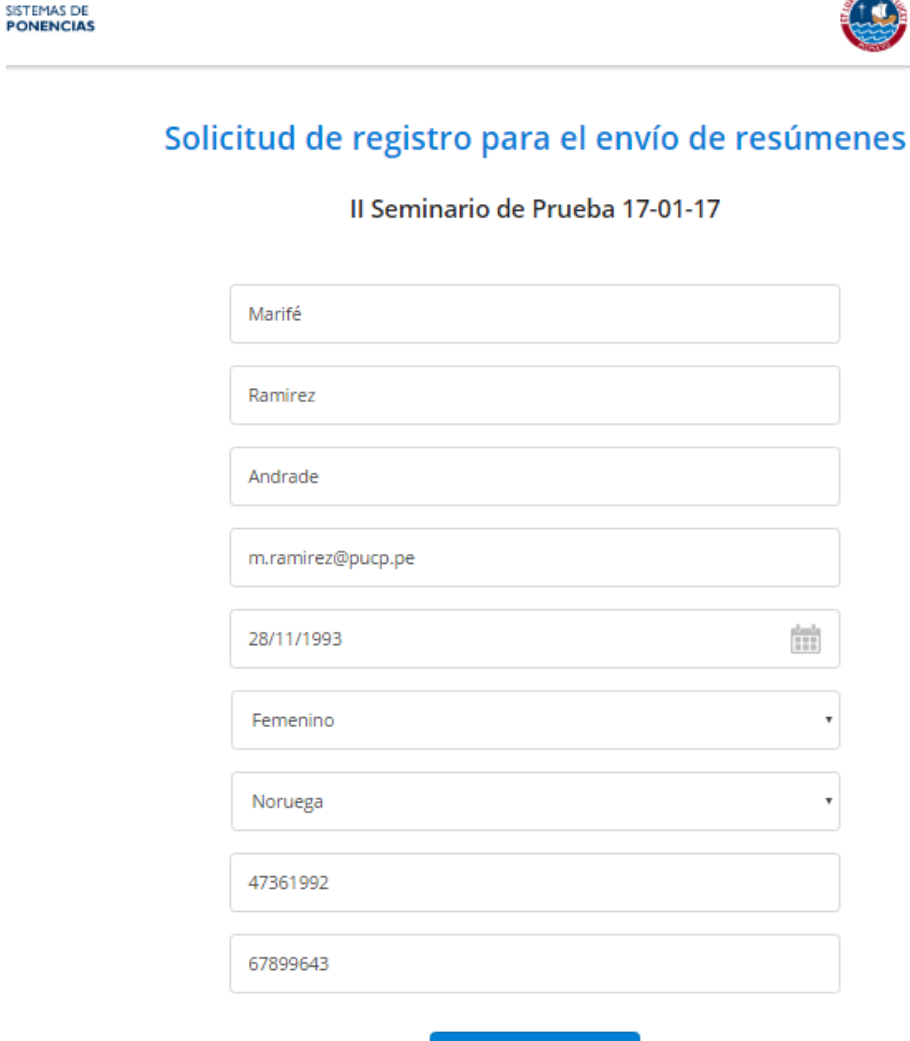

**REGÍSTRATE** 

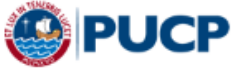

\*Si es un participante extranjero deberá colocar su número de pasaporte o carné de extranjería.

\*Si es peruano deberá colocar su número de DNI (8 dígitos)

PONTIFICIA UNIVERSIDAD CATÓLICA DEL PERÚ

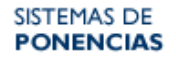

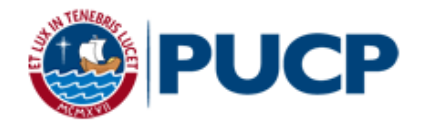

## Solicitud de registro para el envío de resúmenes

Il Seminario de Prueba 17-01-17

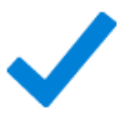

Muchas gracias por registrarse como aspirante a ponente de este evento. Sus datos de acceso al sistema serán enviados a su correo electrónico. Los mismos que le

permitirán enviarnos su resumen para este evento.

El sistema le enviará un mail automático a la dirección de correo que registró. Debe dar click al enlace y agregar el usuario y contraseña.

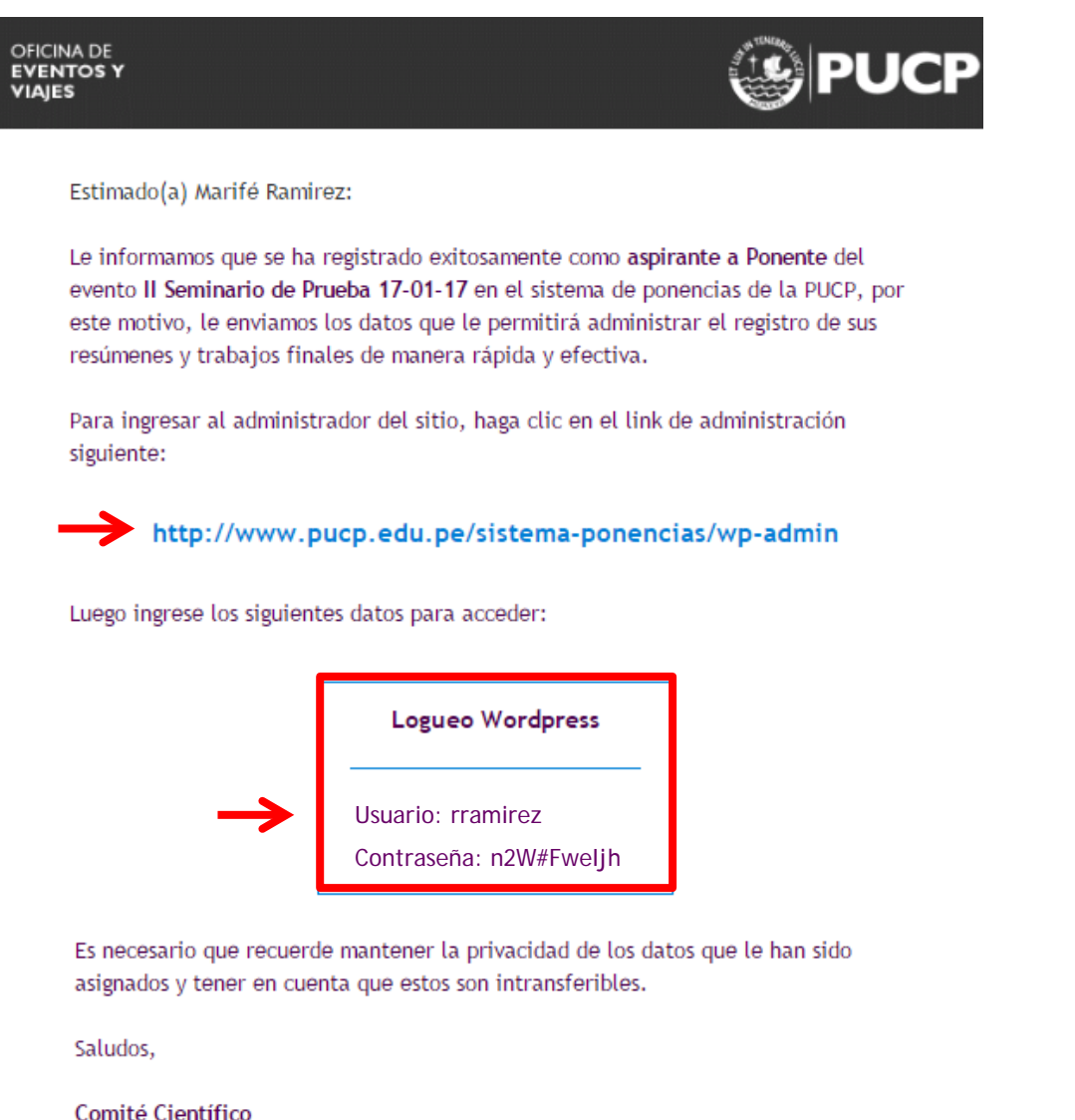

**Ingrese su usuario y contraseña** en los espacios respectivos y dé click en el botón "Acceder"

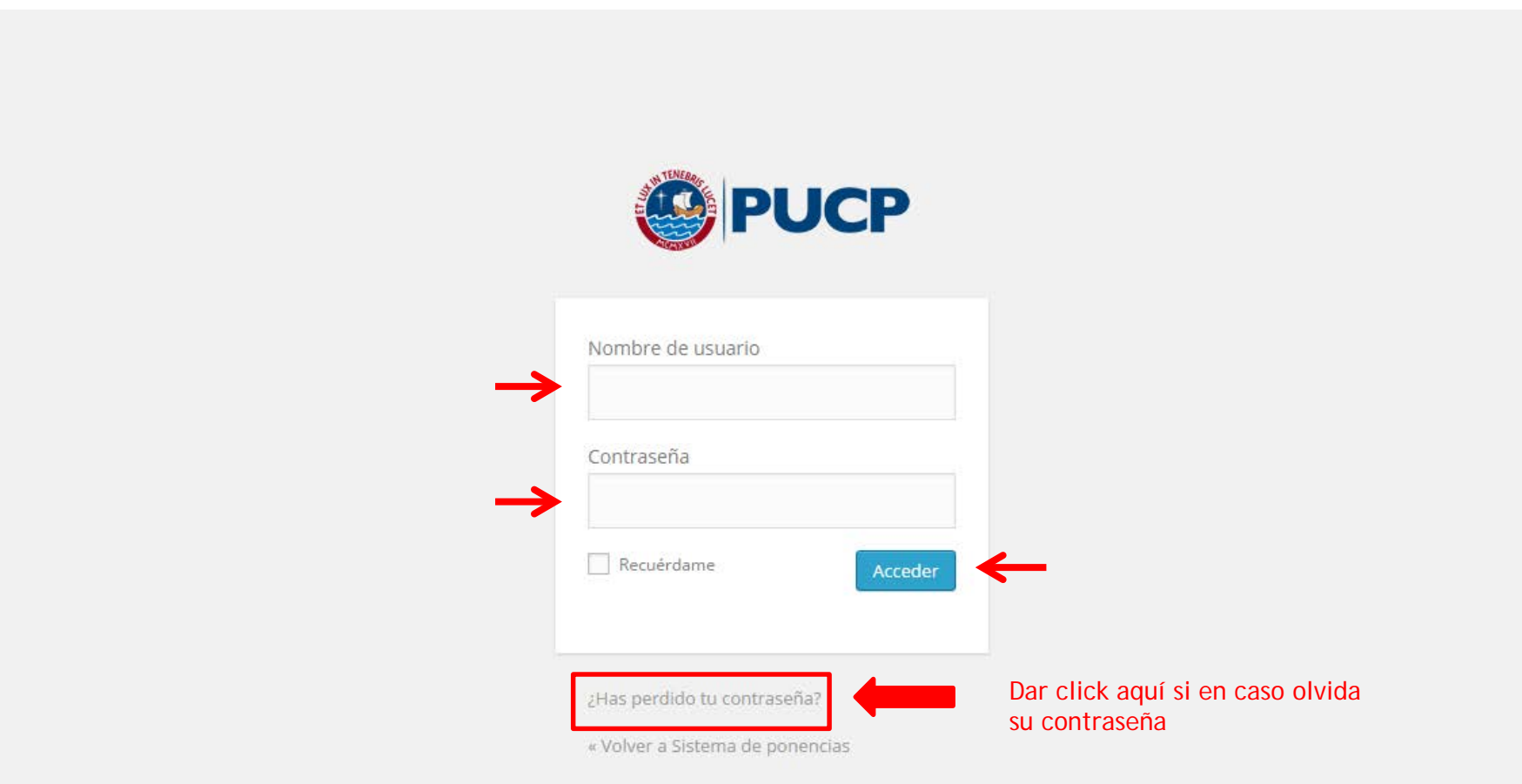

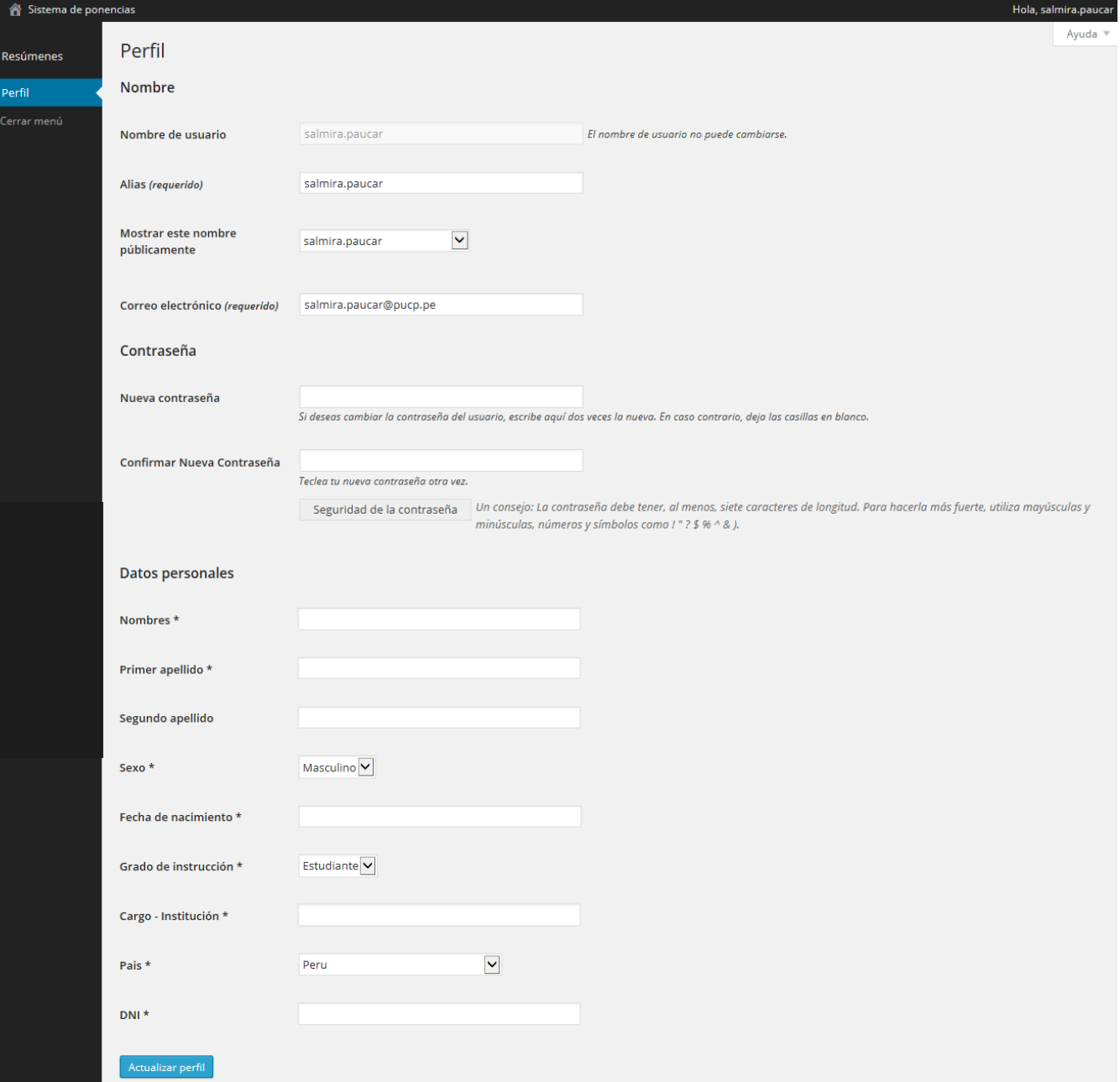

Después de dar click en el botón "Acceder", se abrirá una ventana donde tendrá que **llenar o modificar los datos que registraron anteriormente**. Luego deberá dar click en el botón "**Actualizar perfil**" para que los datos sean guardados.

 $\bullet$ 

Luego de haber dado click en el botón "Actualizar perfil", podrá ir a la pestaña "**Resúmenes**" donde podrá ver los resúmenes que tendrá que desarrollar. Si le damos click al título del resumen que se encuentra en estado "Borrador", se podrá **editar el resumen**.

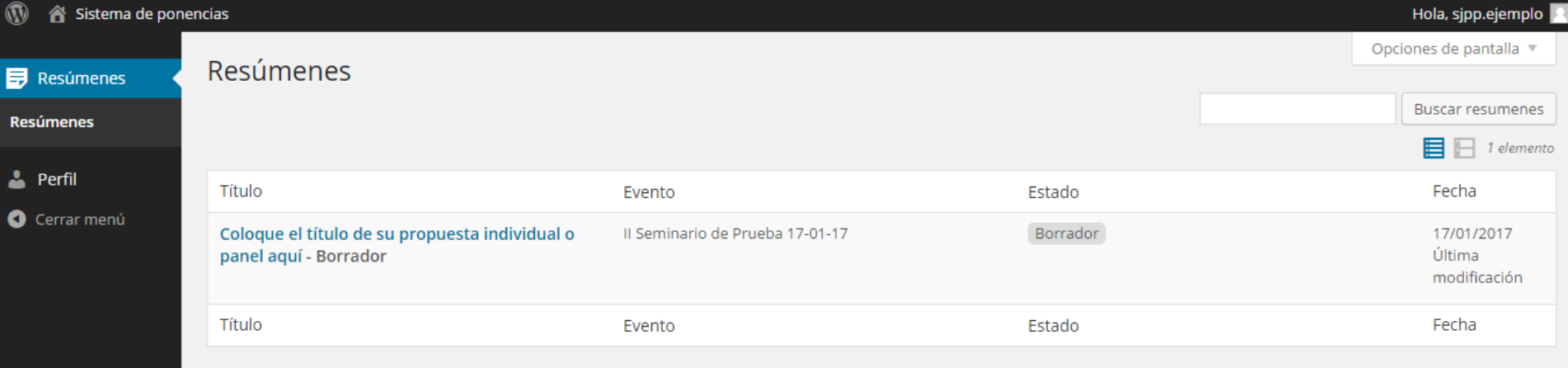

Al dar click podrá observar los cuadros de texto que están por llenar como "**colocar el nombre al resumen**". Además, dos pestañas una que dice "**Descripción**" y otra "**Coautores**".

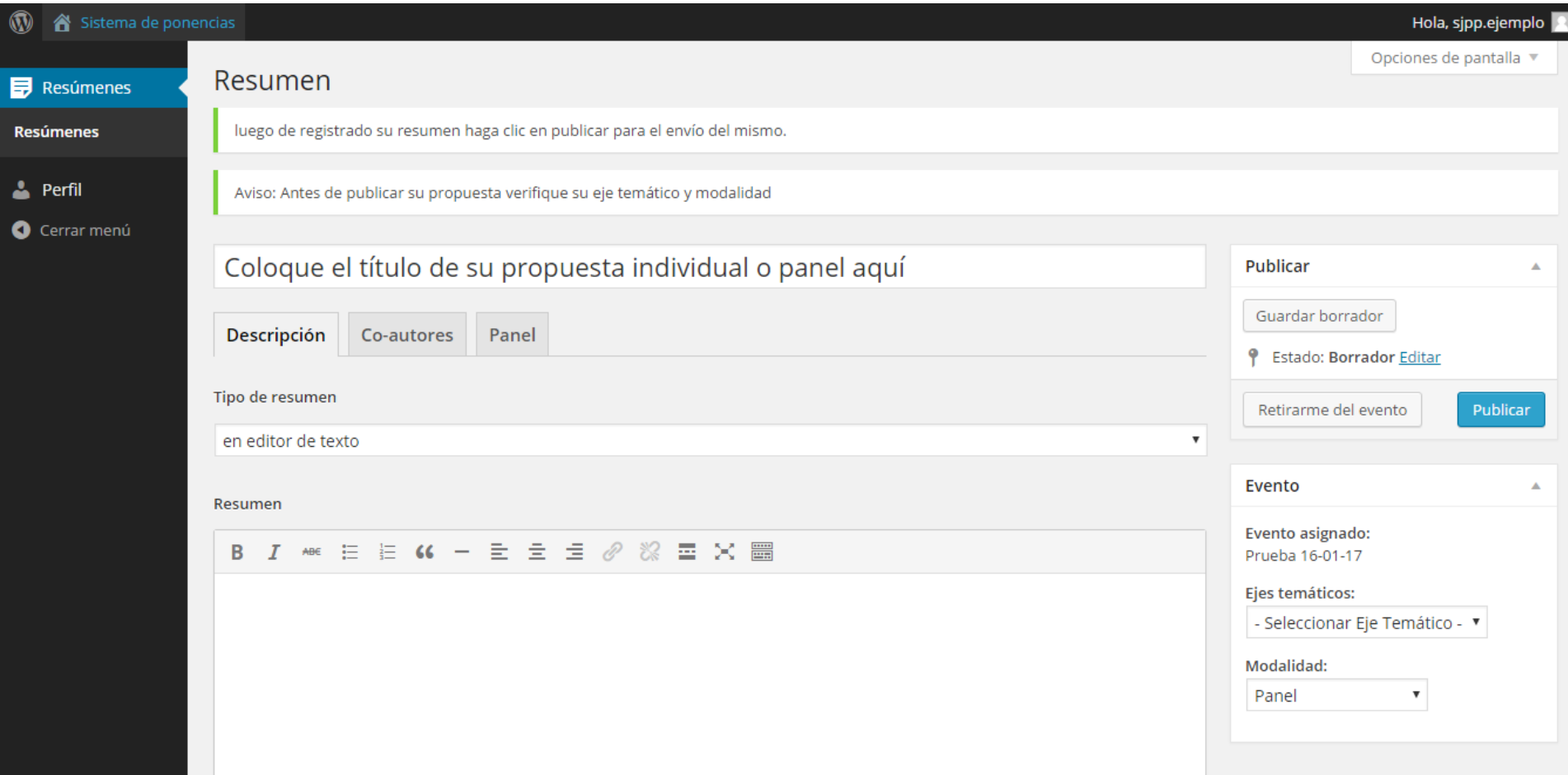

En la pestaña "**Descripción**" podrá realizar su resumen. Debe escoger entre las opciones "**en editor de texto**" o "**archivo**". Si escoge la opción "en editor de texto" podrá desarrollar su resumen en la sección marcada.

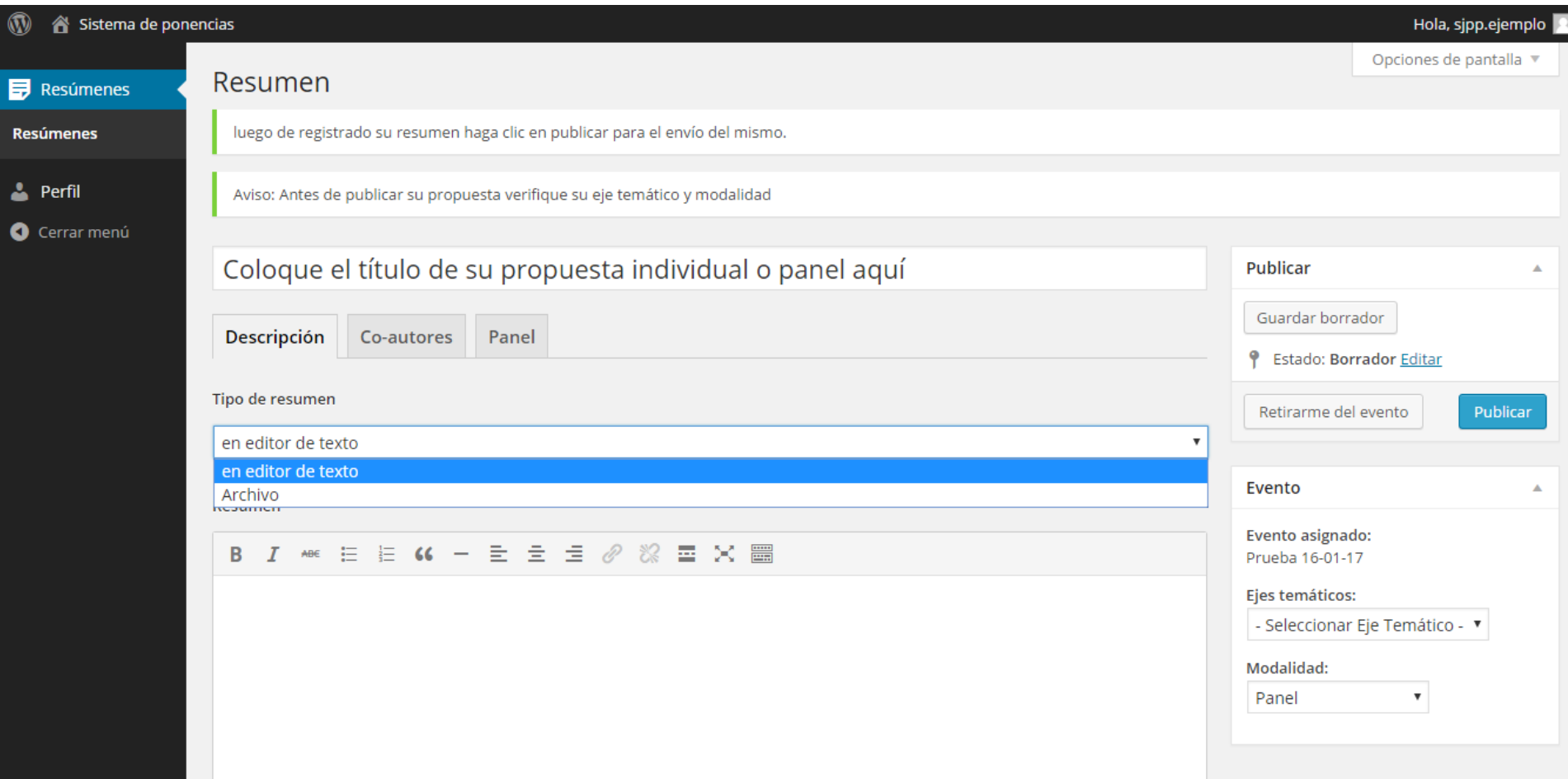

Si escoge la opción "Archivo", podrá adjuntar el archivo dando click en el botón "Añadir archivo".

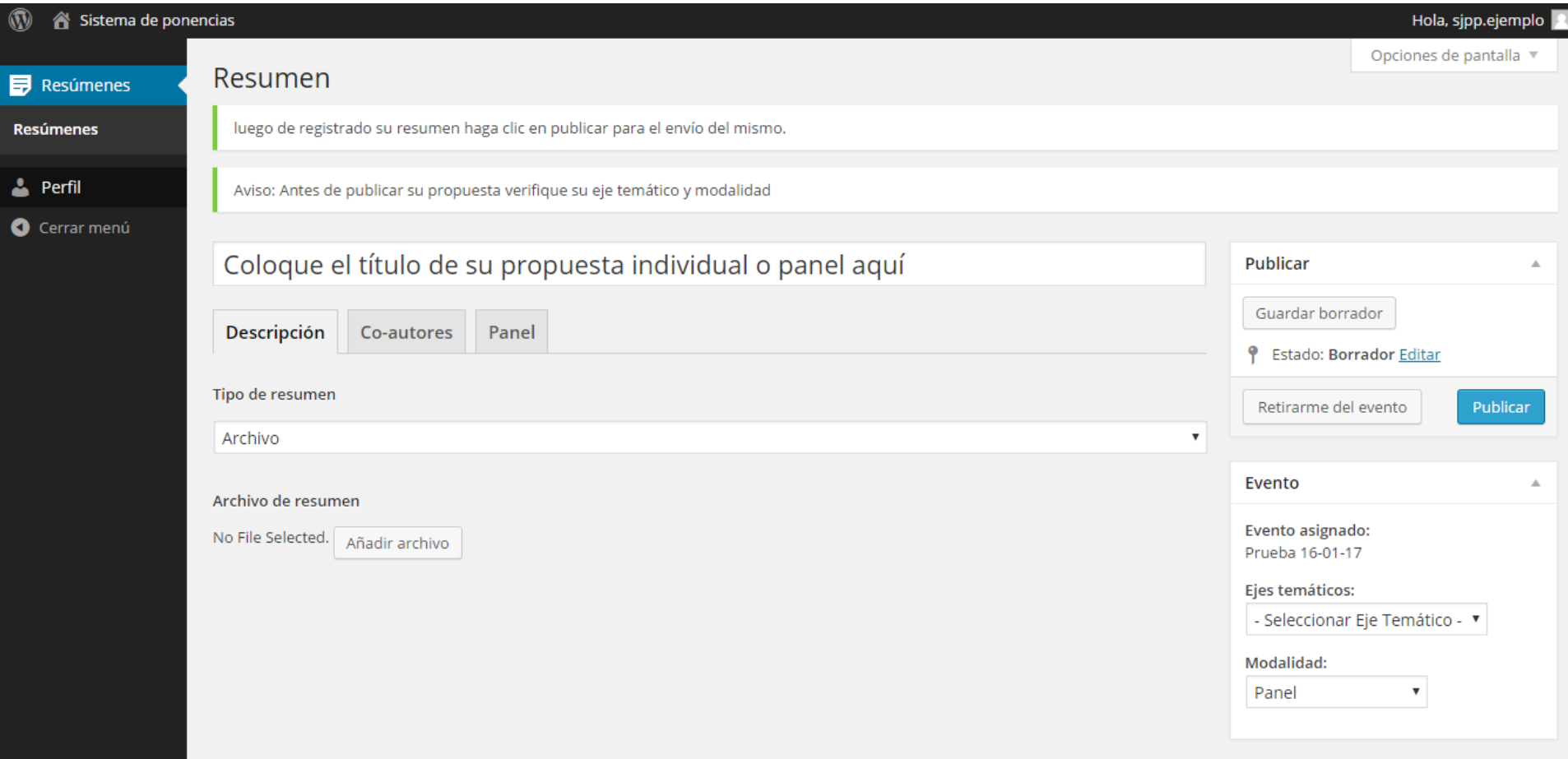

Al dar click en la pestaña "**Coautores**" podrá colocar los datos del coautor del resumen. Para esto deberá dar click en el botón **"+ Añadir coautor**".

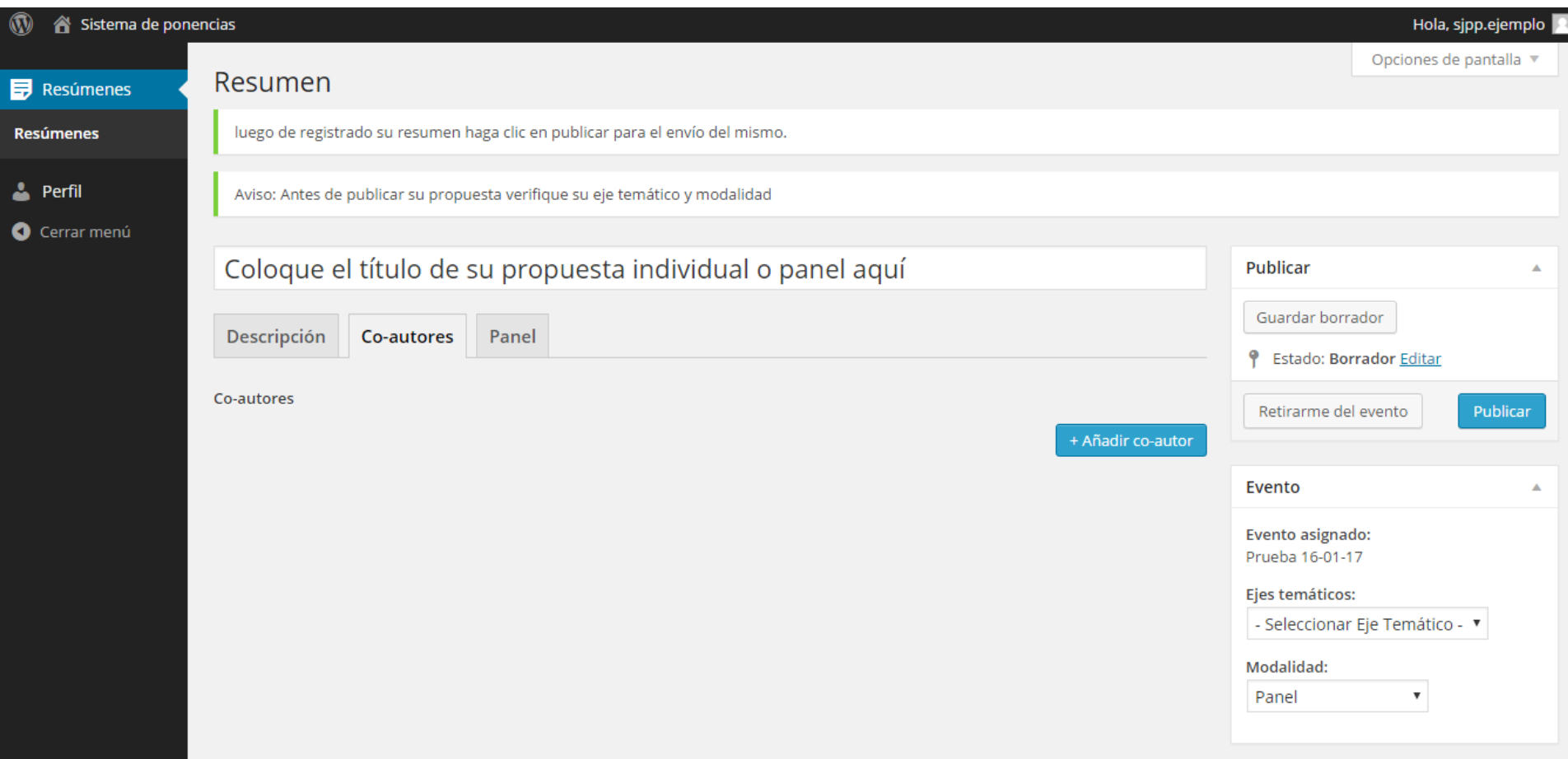

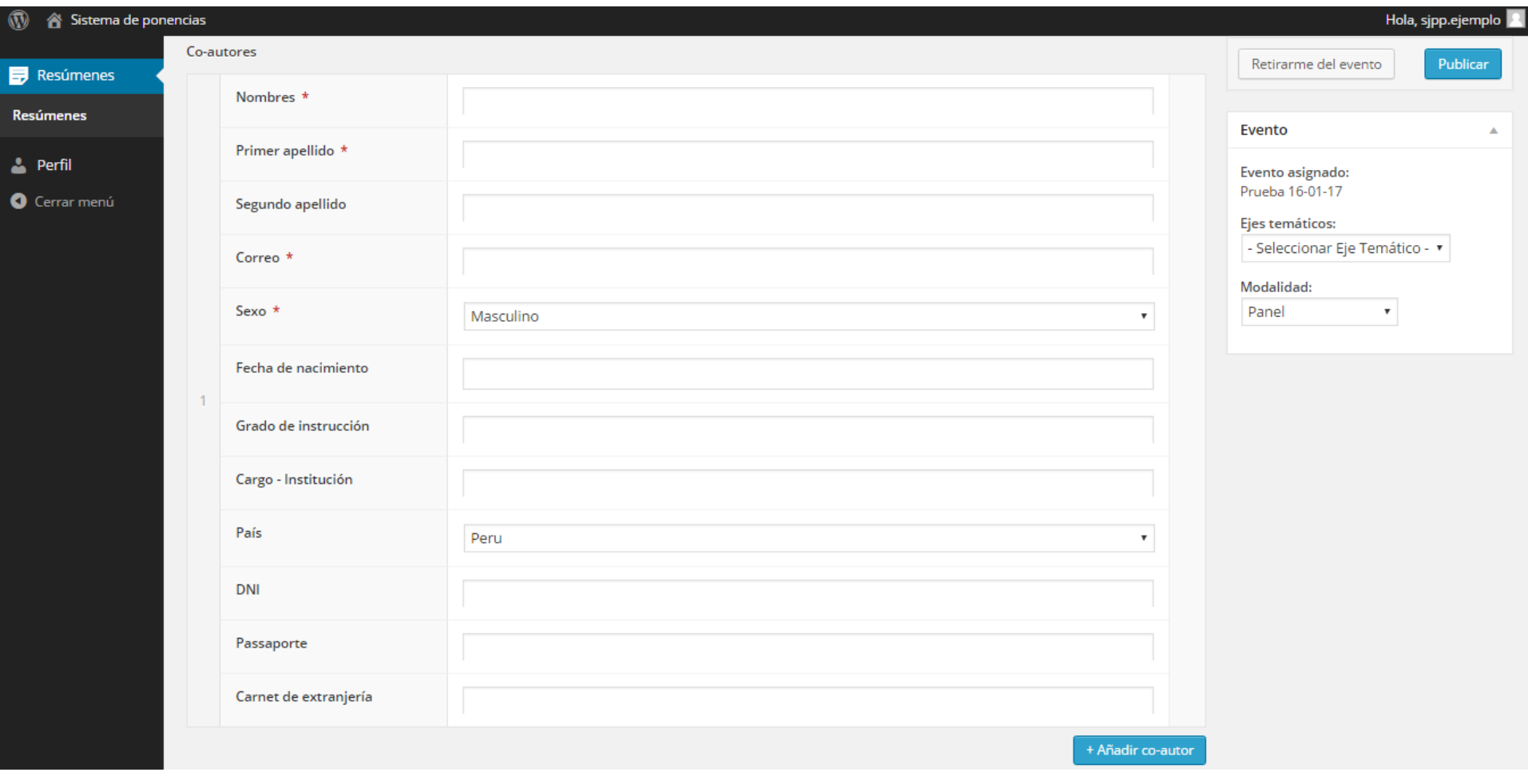

Dando click en la pestaña "**Panel**" podrá **colocar los datos de los participantes de una propuesta de panel**. Para esto deberá dar click en el botón **"+ Añadir panelista**".

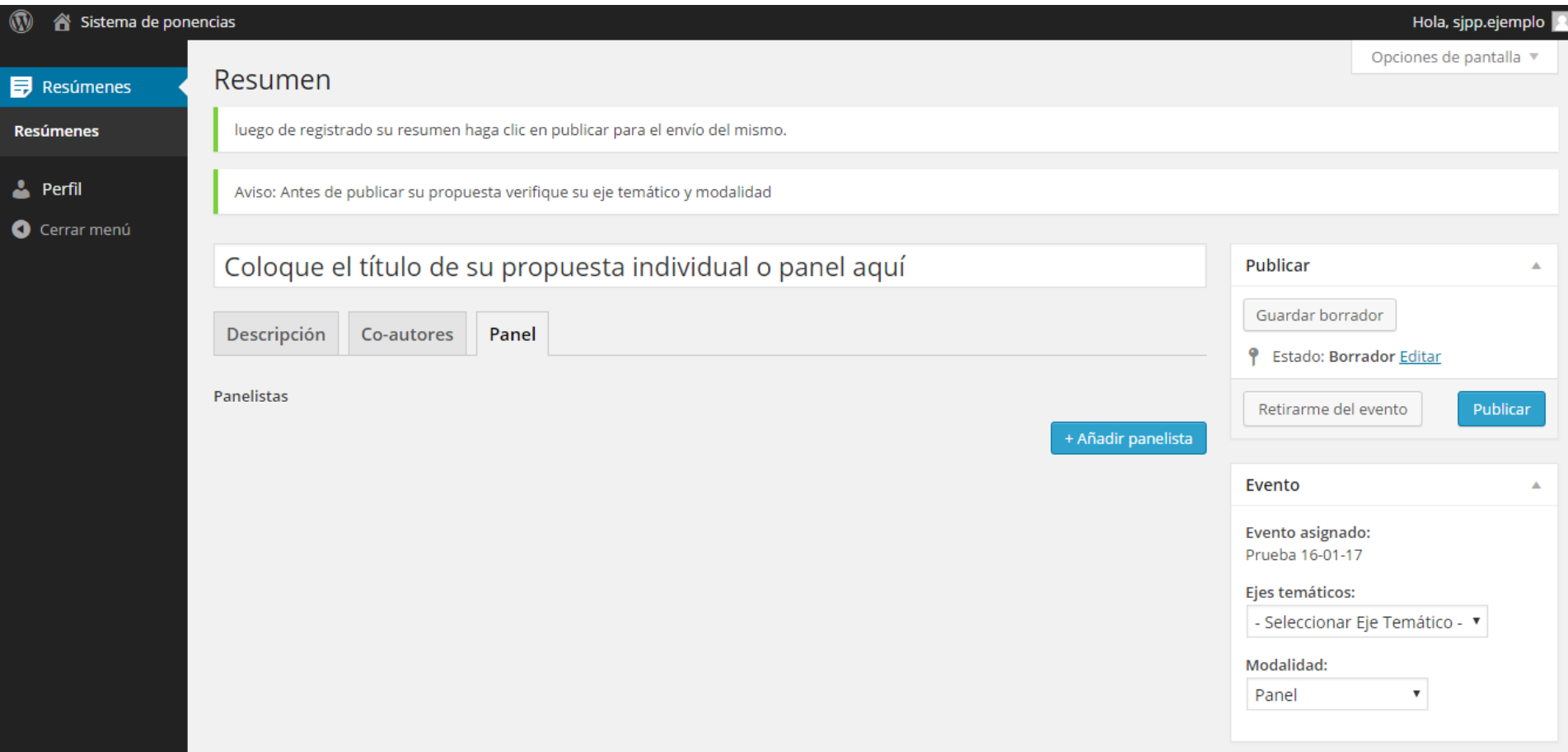

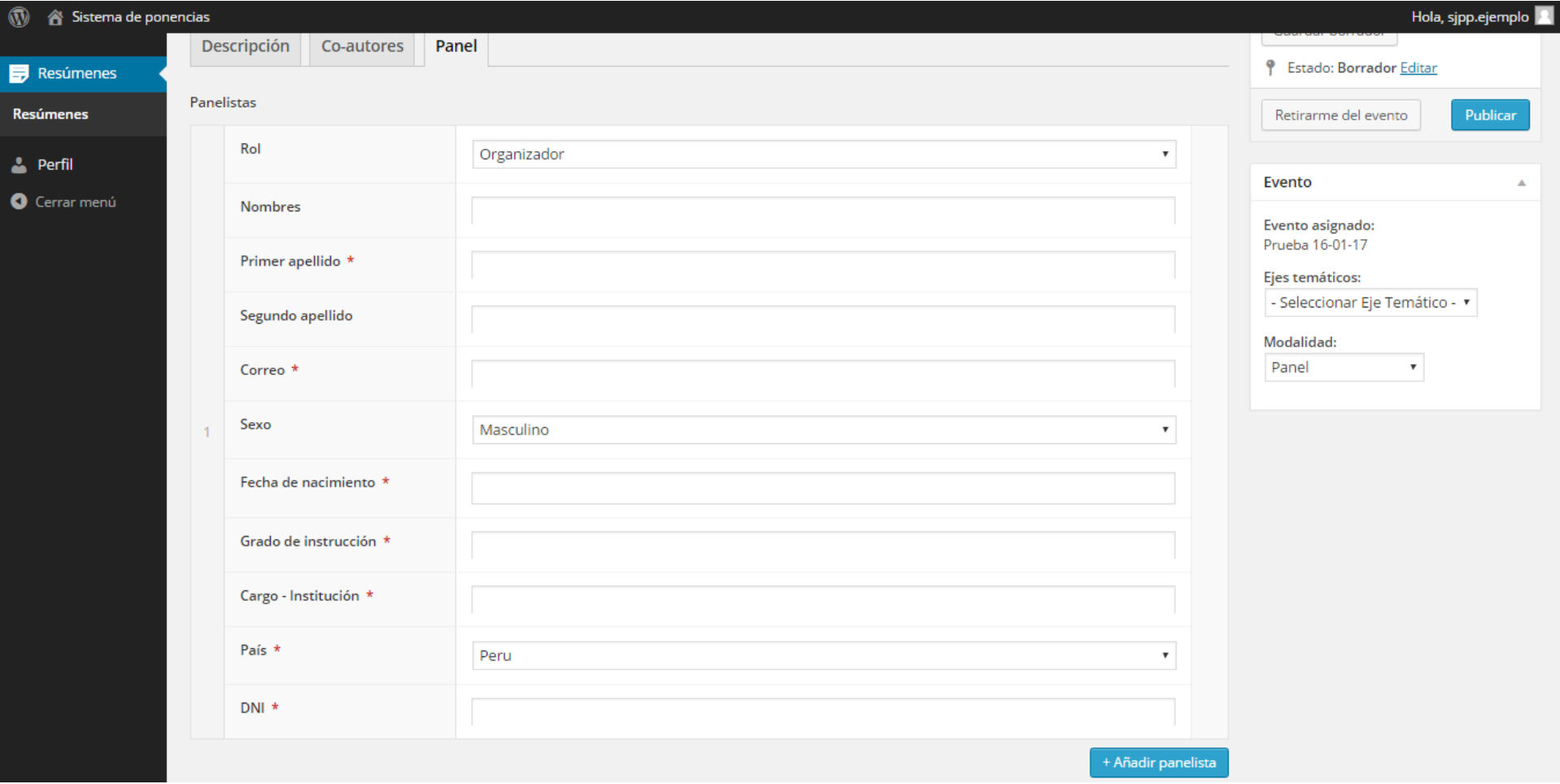

IMPORTANTE: Una vez que se terminó de editar el resumen y de llenar los campos requeridos deberá **escoger el eje de prueba al cual va a postular y la modalidad**.

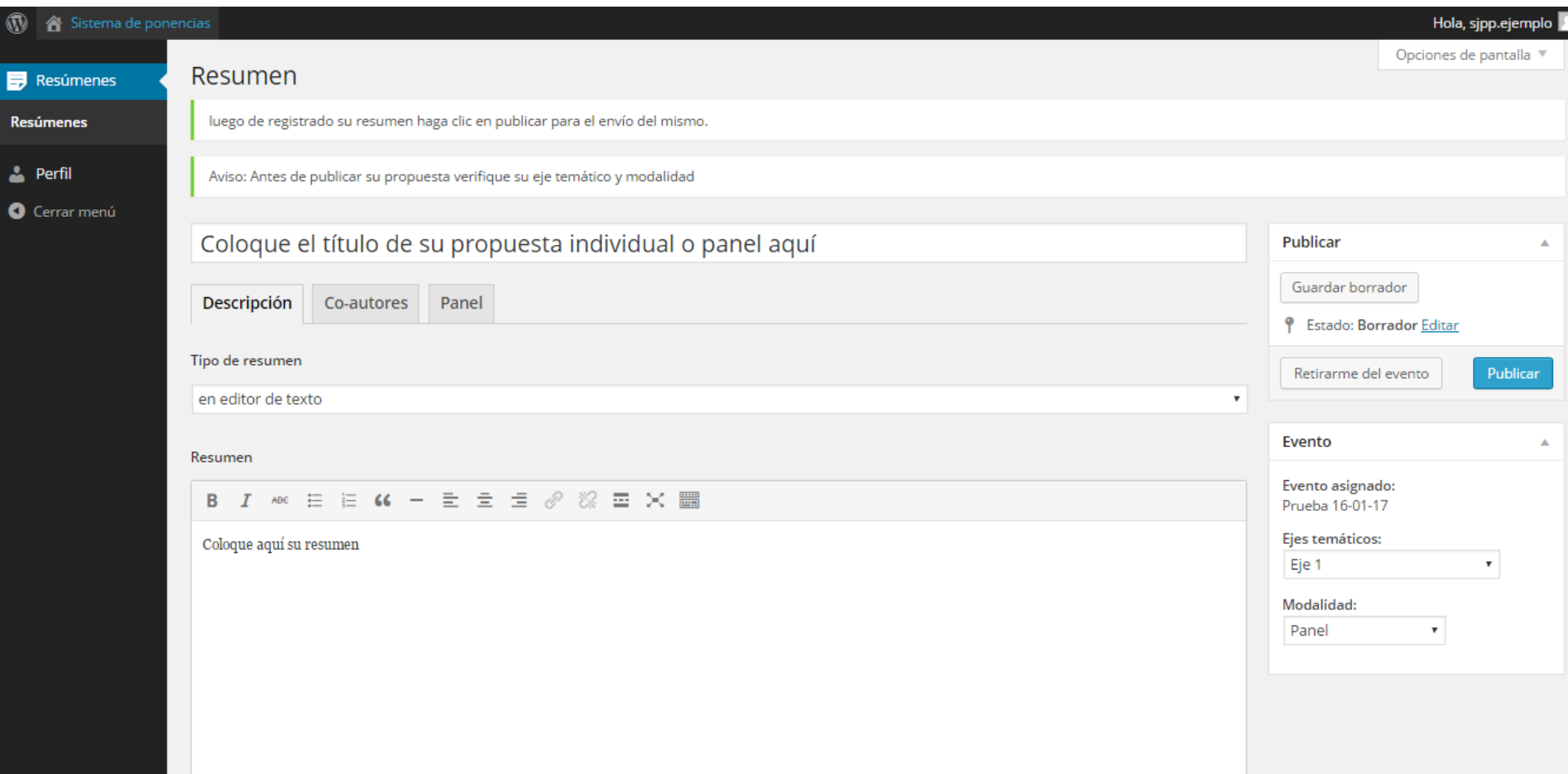

Una vez escogido el eje al cual postulará debe dar click en el botón "**Guardar borrador**" si es que aún no desea publicarlo. **Si ya desea publicarlo**, debe dar click en el botón "**Publicar**" para poder enviar el resumen al respectivo comité científico que lo evaluará.

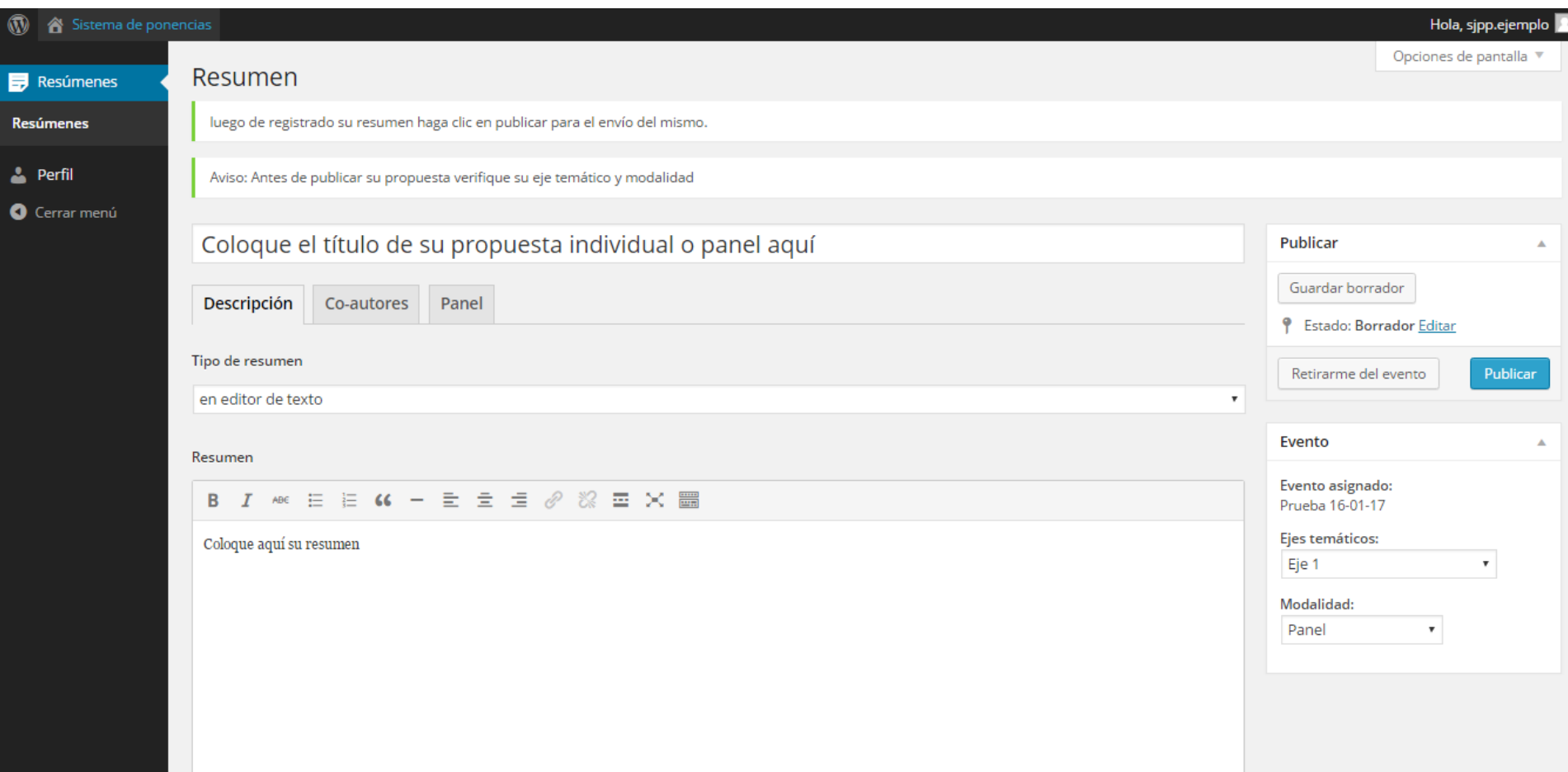

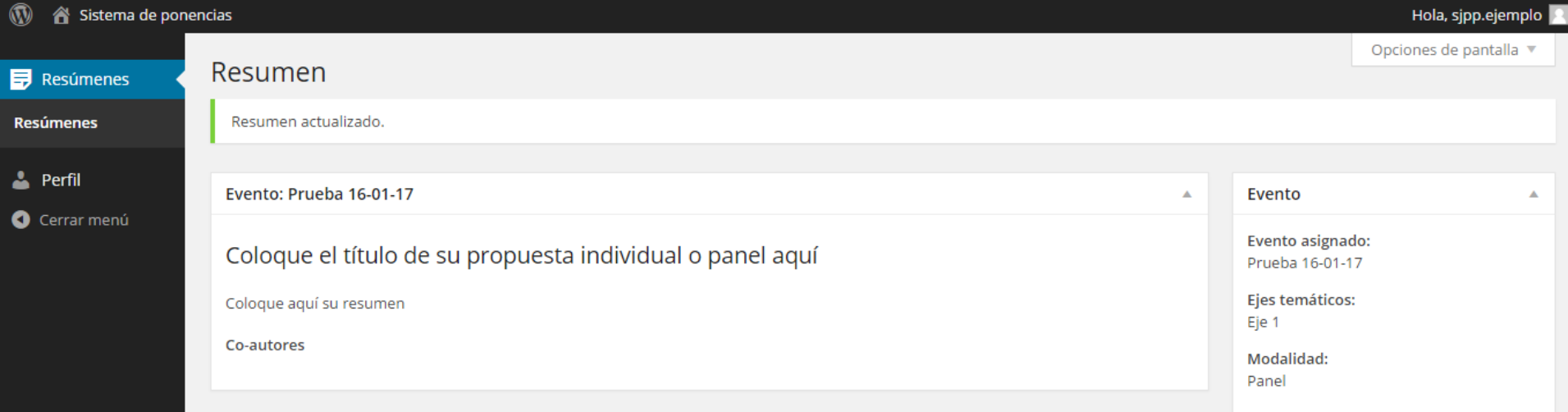

Una vez **publicado el resumen**, el aspirante deberá **esperar a que se apruebe o desapruebe el resumen** por lo que este aparecerá en el estado "Esperando revisión".

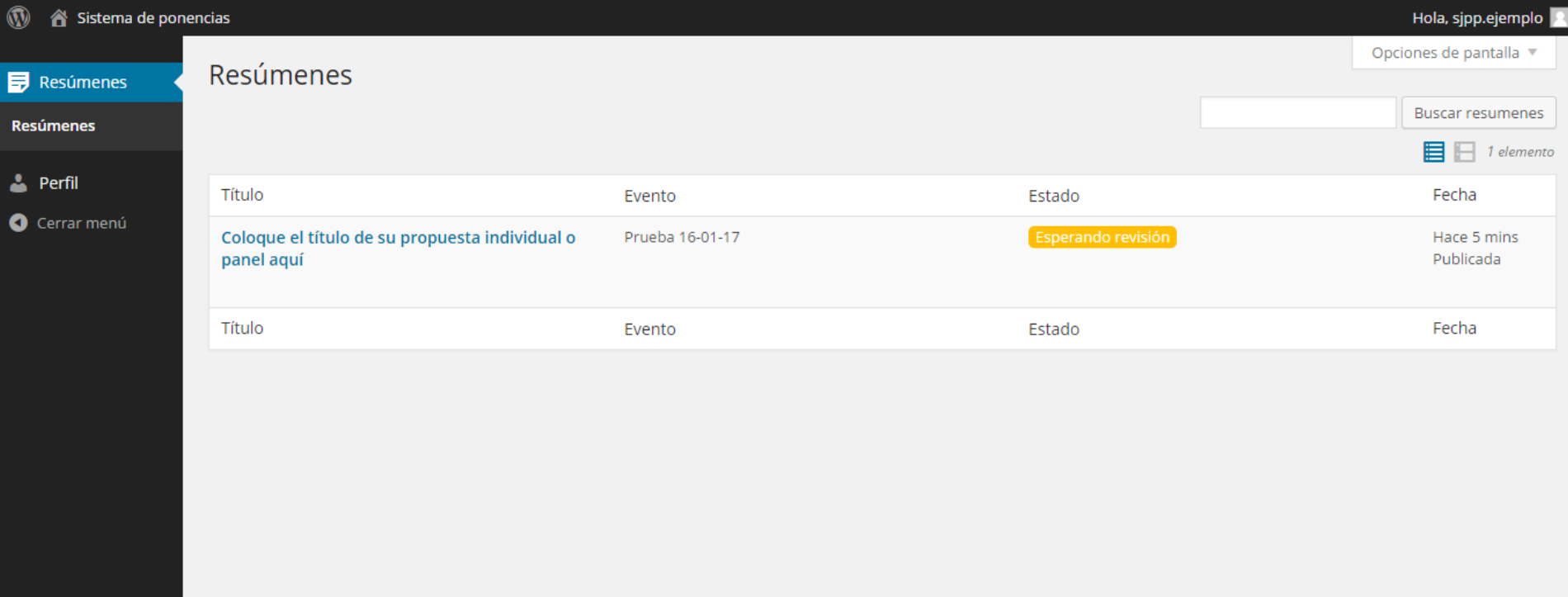

Solo se logrará adjuntar el archivo final con las correcciones que se requieran (si este fue aprobado).